# **BioGraph Infiniti**

# Guide d'installation à partir d'un téléchargement

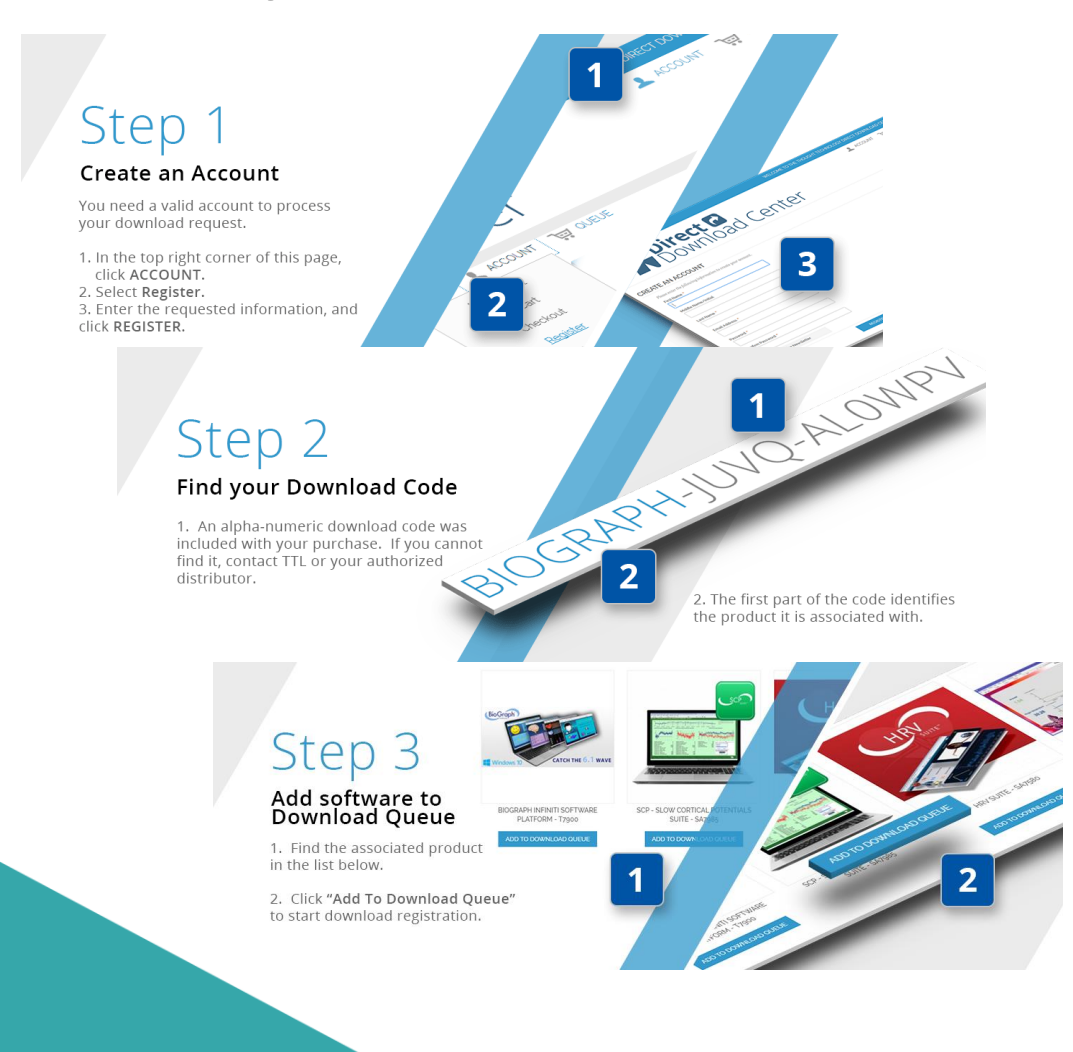

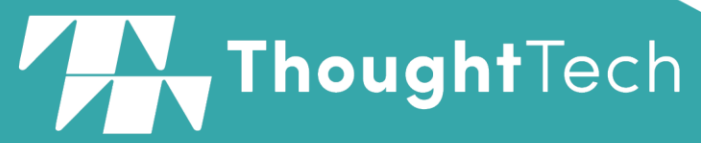

A: 5250 Ferrier St., Suite 812, Montreal, Québec H4P 1L3 Canada T: Tél: (800) 361-3651 • (514) 489-8251 F: (Fax) (514) 489-8255 C: mail@thoughttechnology.com S: thoughttechnology.com

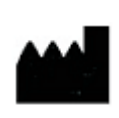

Thought Technology Ltée 5250 Ferrier Suite 812, Montréal, Québec H4P 1L3 Canada +1 (514) 489-8251 **[mail@thoughttechnology.com](mailto:mail@thoughttechnology.com)**

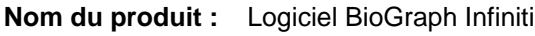

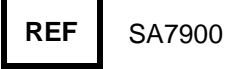

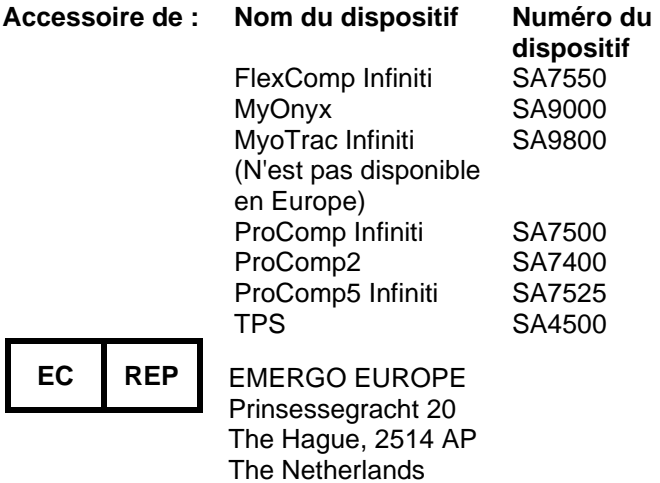

Manuel No. SA7918FR ver. 6.7 (février 2020) © Thought Technology Ltée 2003-2020

# Table des Matières

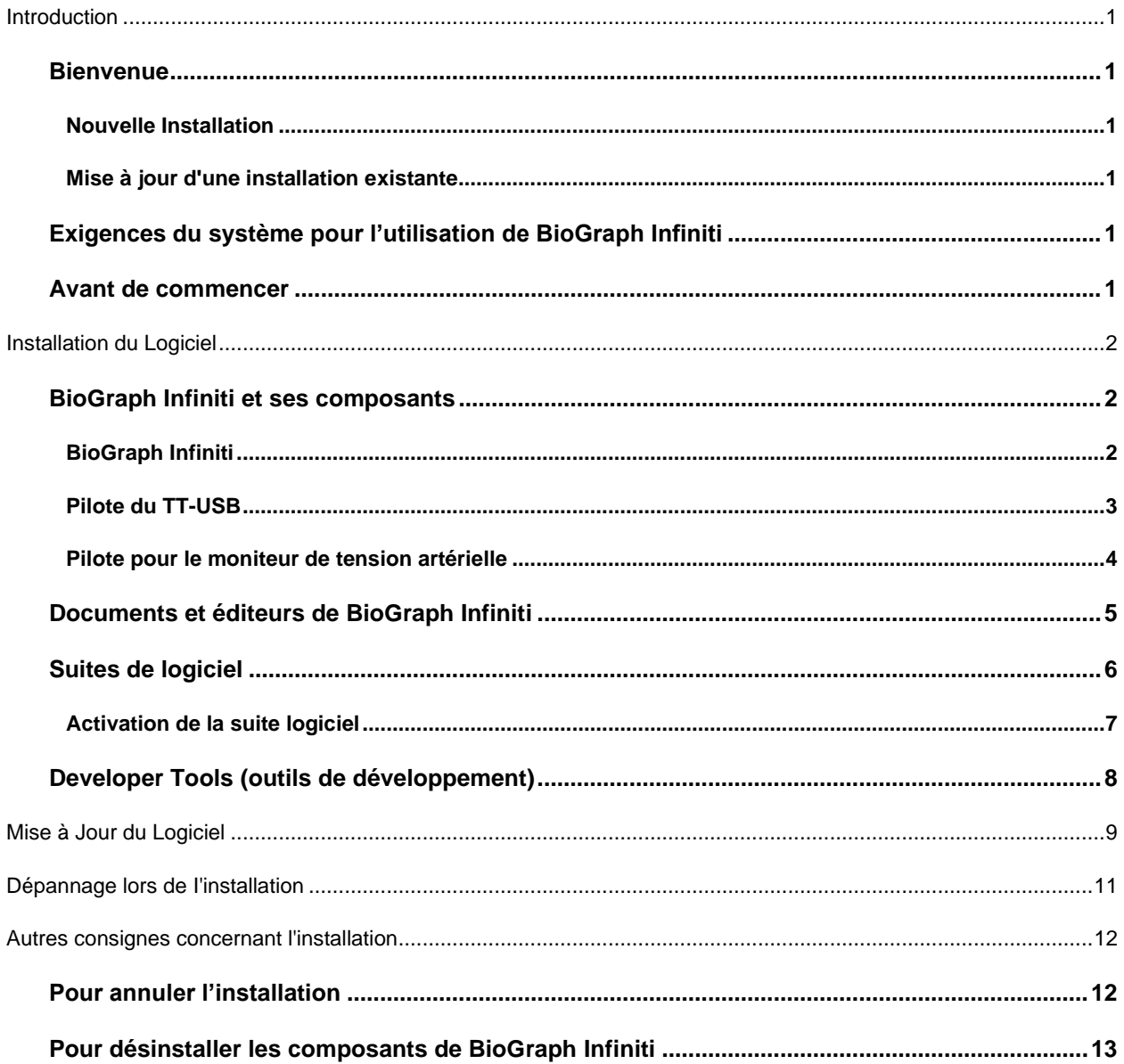

# <span id="page-4-1"></span><span id="page-4-0"></span>**Bienvenue**

Bienvenue au système BioGraph Infiniti. Nous vous conseillons la lecture de ce document avant de procéder à l'installation du logiciel. Il servira à vous guider dans l'installation de BioGraph Infiniti, du pilote TT-USB, des Suites de logiciel et des outils de développement.

Nous avons modifié le processus d'installation du système de façon à vous en faciliter l'installation. Maintenant nous vous fournissons les fichiers d'installation du système BioGraph Infiniti en téléchargement à partir d'un site Web sécurisé pour un accès rapide et fiable.

# <span id="page-4-2"></span>*Nouvelle Installation*

L'installation de BioGraph Infiniti, le pilote TT-USB, et autres utilitaires s'effectue lors d'une seule opération. Les suites de logiciel et les outils de développement (Developer Tools) sont installés séparément.

# <span id="page-4-3"></span>*Mise à jour d'une installation existante*

Une seule opération mettra à jour les fichiers de BioGraph Infiniti, des outils de développement, ainsi que les suites de logiciel. Si le module CardioPro ou le module NeuroGuide Z-Score ont antérieurement été installés sur votre ordinateur, leurs fichiers seront également mis à jour.

*Important : Veuillez toujours installer le BioGraph Infiniti en premier. Une fois que vous avez mis à jour le logiciel BioGraph Infiniti, vous pouvez installer ou mettre à jour les autres logiciels dans n'importe quel ordre.*

# <span id="page-4-4"></span>**Exigences du système pour l'utilisation de BioGraph Infiniti**

Veuillez consulter le document *IS7915 – Recommended Computer Requirements for BioGraph Infiniti System* pour une liste détaillée de conditions requises à l'utilisation de BioGraph Infiniti. Ce document peut être obtenu auprès de votre distributeur.

# <span id="page-4-5"></span>**Avant de commencer**

- S'il s'agit d'une nouvelle installation, suivez les instructions énumérées à la section « **[Installation du](#page-5-2)  [Logiciel](#page-5-2)** » qui commence à la page suivante. Elles vous montrent installer BioGraph Infiniti ainsi que ses éléments, (voir la page [2\)](#page-5-2), les Suites de logiciel (page [6\)](#page-9-0), et les Outils de développement facultatifs (page [8\)](#page-11-1).
- Si vous mettra à jour une installation existante de BioGraph Infiniti, suivez les instructions de la section « **[Mise à Jour du Logiciel](#page-12-0)** » qui débute à la page [9.](#page-12-0)
- **[Dépannage lors de I'installation](#page-14-1)** se trouve à la page [11.](#page-14-1)

# **Installation du Logiciel**

<span id="page-5-0"></span>*Important : BioGraph Infiniti et des logiciels connexes (tels que les Suites de logiciel) exigent une Installation pour tous les utilisateurs sur chaque ordinateur, faite par un administrateur.*

# <span id="page-5-1"></span>**BioGraph Infiniti et ses composants**

Ce sont les instructions relatives à une nouvelle installation. Si vous mettra à jour une installation existante, consultez la page [9.](#page-12-0)

# <span id="page-5-2"></span>*BioGraph Infiniti*

Une fois que vous avez téléchargé le fichier d'instal suivez ces instructions pour installer le logiciel sur logiciel.

- 1. Accédez au dossier Téléchargements, cliquez le fichier, et sélectionnez **Extraire tout**.
- 2. Dans la fenêtre de confirmation, cochez la case **Afficher les dossiers extraits une fois l'opération terminée**, puis cliquez sur **Extraire**.

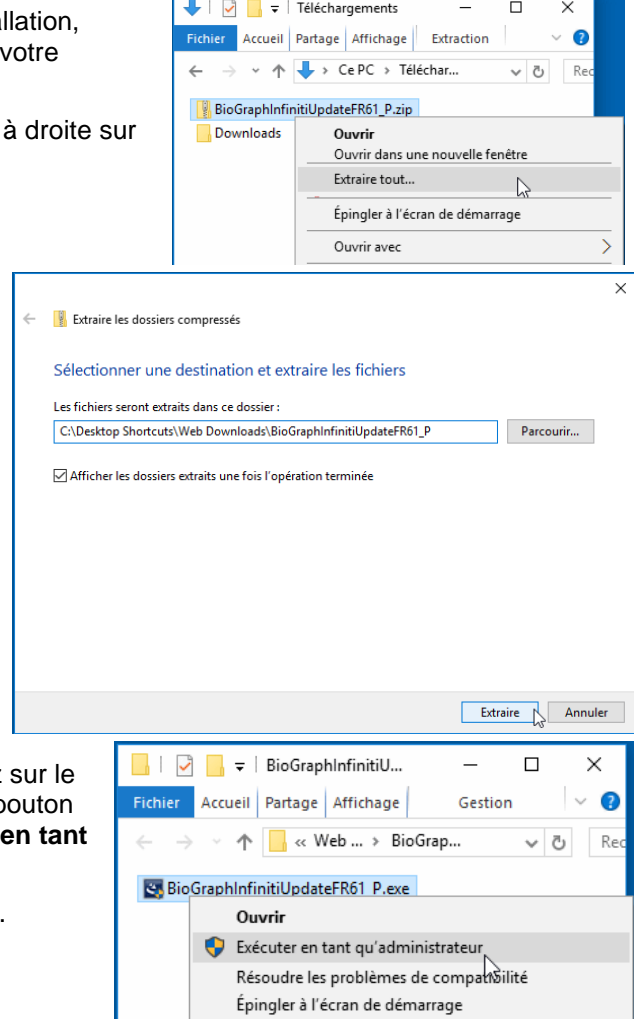

3. Lorsque le dossier d'extraction s'ouvre, cliquez fichier d'installation **BioGraph Infiniti** avec le be droit de la souris, puis exécutez la commande **qu'Administrateur**.

Le programme se prépare à installer le logiciel.

BioGraph Infiniti 6.2 nécessite l'installation de certains composants logiciels pour assurer un bon fonctionnement.

S'ils sont préalablement installés sur votre système, le processus d'installation saut directement à l'étape [5.](#page-6-1)

Si un ou plusieurs composants nécessaires sont absents, cette fenêtre s'ouvrira, affichant les composants manquants.

L'installation de BioGraph Infiniti ne peut pas continuer tant que les composants répertoriés ne sont pas installés.

4. Cliquez sur **Installer** afin de continuer.

Le programme d'installation reprendra après l'installation des composants manquants.

<span id="page-6-1"></span>5. Une fois prêt, le programme d'installation affiche l'écran **Bienvenue**. Cliquez sur **Suivant** afin de démarrer l'installation.

Durant le processus d'installation, le programme d'installation vous indiquera les mesures à prendre. À tout moment vous pouvez cliquer sur **Précédent** afin de revenir à l'écran précédent.

- 6. Dans **Informations client**, inscrivez ou modifiez les informations relatives à l'utilisateur et cliquez ensuite sur **Suivant**.
- 7. Dans **Contrat de licence**, cliquez sur **Oui** si vous acceptez les termes de l'entente. Si vous cliquez sur **Non**, le processus d'installation sera annulé.
- 8. Dans **Type d'installation**, choisissez le type d'installation qui vous convient et cliquez ensuite sur **Suivant**.

Le type d'installation **Par défaut** comprend tous les composants nécessaires à l'exécution de BioGraph Infiniti.

#### **Nous recommandons fortement l'utilisation de l'option d'installation Par défaut.**

Des informations supplémentaires sur les autres types d'installations sont disponibles sous la rubrique **Dépannage lors de l'installation de BioGraph Infiniti**, en page 11.

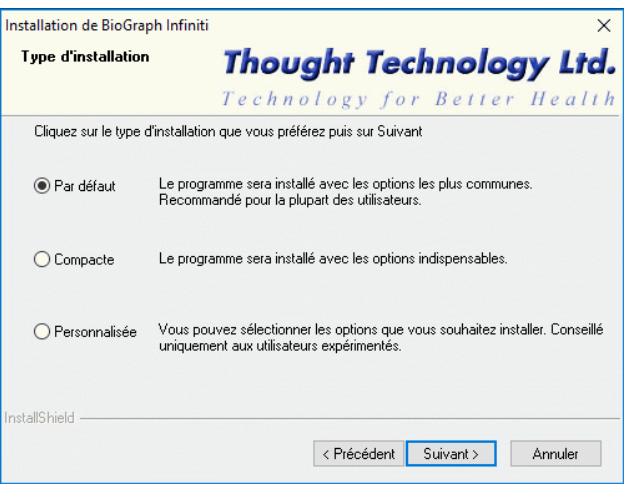

- 9. Dans **Démarrer la copie des fichiers**, le programme d'installation affiche les paramètres de l'installation courante et vous demandera de les confirmer.
	- Afin de modifier les paramètres, cliquez sur le bouton **Précédent**.
	- Si les paramètres sont justes, cliquez sur **Suivant** afin de poursuivre.

L'écran **État de l'installation** apparaît, affichant des messages et une barre de progrès indiquant le statut de l'installation.

# <span id="page-6-0"></span>*Pilote du TT-USB*

- 10. Lorsque l'installation de BioGraph Infiniti est terminée, la fenêtre **Installation du pilote TT-USB** s'ouvrira.
- *Remarque : L'installation du pilote TT-USB ne s'impose que si vous utilisez des encodeurs autres que ceux de MyoTrac Infiniti.*
- 11. Cliquez sur **Ignorer** si vous ne voulez pas installer le pilote du TT-USB. (Si vous décidez de l'installer plus tard, la marche à suivre se trouve à la page [12.\)](#page-15-2)
- 12. Sinon, cliquez sur **Installer**.

13. L'utilitaire **Installation du pilote TT-USB** s'ouvrira.

Cliquez sur **Suivant** afin de démarrer l'assistant d'installation.

La fenêtre **L'installation du programme peut commencer** s'ouvre. Cliquez sur **Installer** afin de continuer.

L'écran **Installation en cours** apparaît, affichant une barre de progrès qui indique le statut de l'installation.

14. Une fois l'installation du pilote TT-USB complétée, le message **Assistant InstallShield Terminé** s'affichera à l'écran.

Cliquez sur **Terminer**.

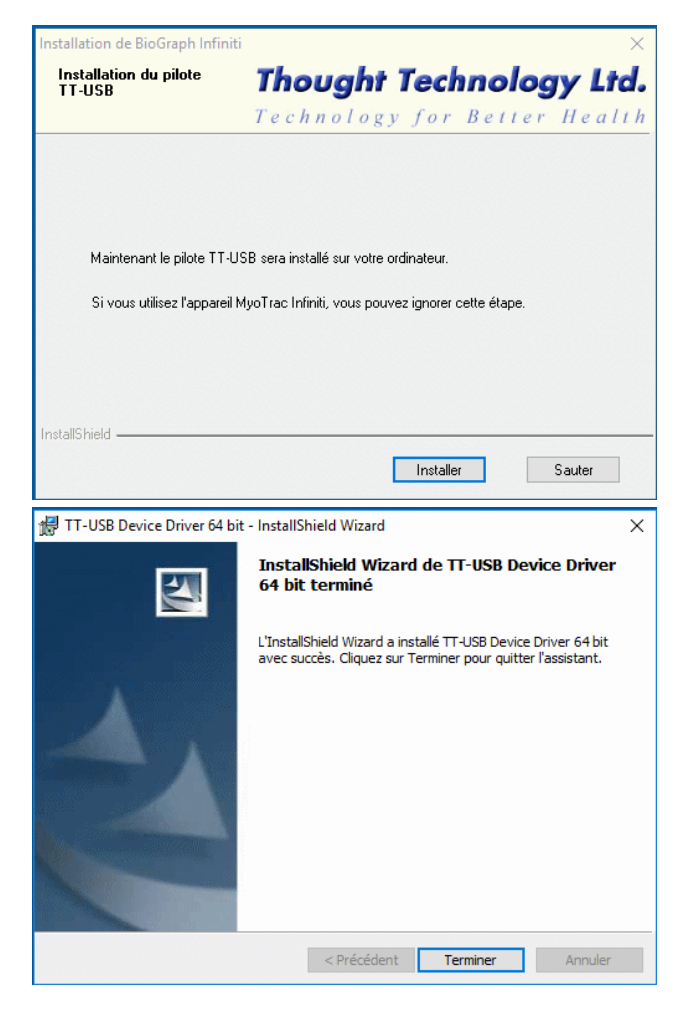

# <span id="page-7-0"></span>*Pilote pour le moniteur de tension artérielle*

- 15. Lorsque l'installation du pilote TT-USB est terminée, la fenêtre **Installation du pilote pour le moniteur de tension artérielle** s'ouvrira.
- *Remarque : L'installation du pilote pour le moniteur de tension arterielle ne s'impose que si vous êtes certain d'utiliser le moniteur de tension artérielle.*

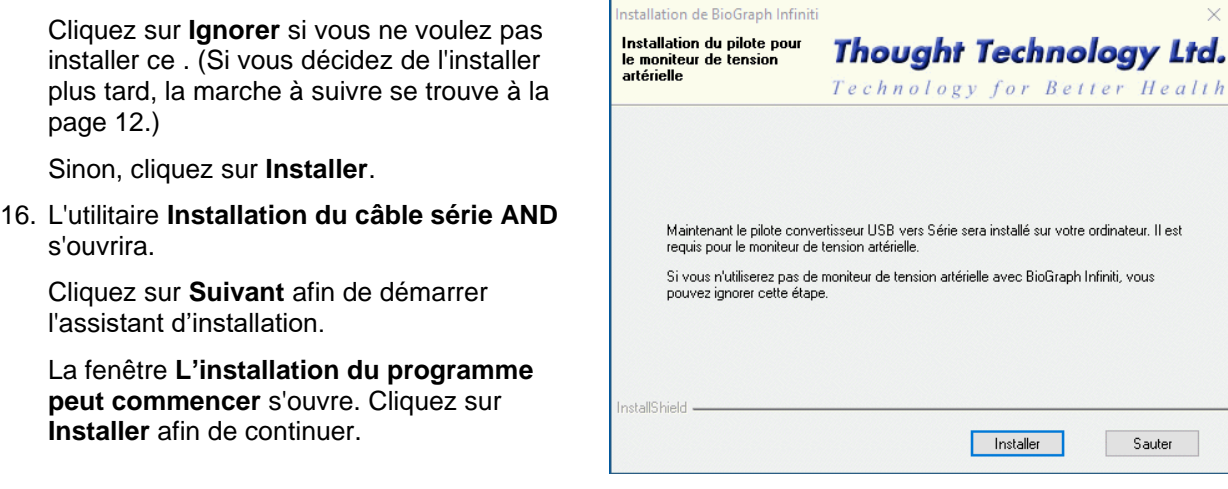

17. Dans le cas où la fenêtre d'avertissement Sécurité Windows s'ouvre, exigeant une confirmation de l'installation :

Cliquez sur **Installer** afin de continuer.

L'écran **Installation en cours** apparaît, affichant une barre de progrès qui indique le statut de l'installation.

18. Une fois l'installation du câble série AND complétée, le message **Assistant InstallShield Terminé** s'affichera à l'écran.

Cliquez sur **Terminer**.

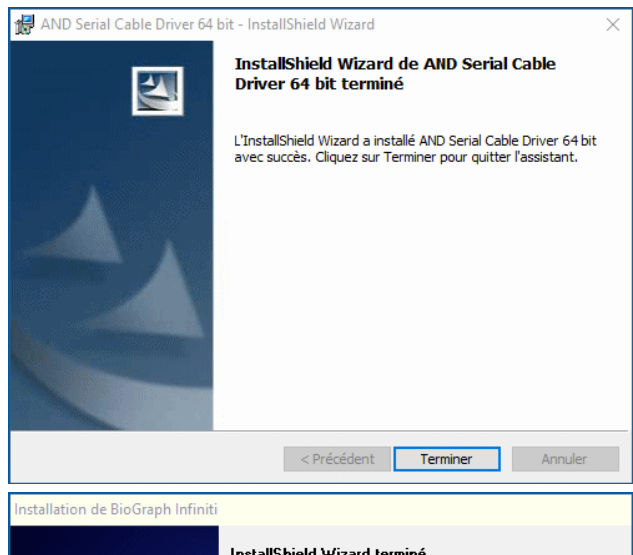

19. L'installation de BioGraph Infiniti est complète.

L'écran **Assistant InstallShield Terminé** s'affichera.

Cliquez sur **Terminer**.

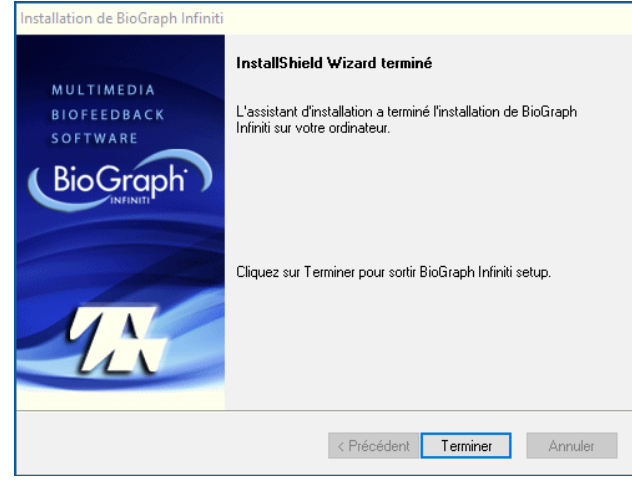

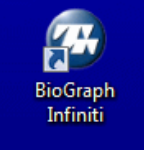

Le programme d'installation créé l'icône **BioGraph Infiniti** sur le Bureau de votre ordinateur.

Cliquez sur cette icône afin de démarrer le programme.

# <span id="page-8-0"></span>**Documents et éditeurs de BioGraph Infiniti**

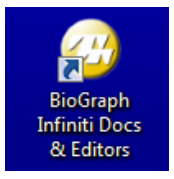

Le programme d'installation place l'icône **Docs et éditeurs de BioGraph Infiniti** sur votre bureau.

Cliquez sur cette icône pour ouvrir le répertoire **Raccourcis**.

**Raccourcis** contient les liens suivants :

- <span id="page-9-1"></span>• **BioGraph Infiniti Data Folder**, qui contient les sous-répertoires et fichiers requis pour faire fonctionner le logiciel.
- **Manuals**, un répertoire qui contient les manuels d'utilisation en format PDF.

Lorsque vous installez une Suite de logiciel, son manuel d'utilisation apparait alors dans le répertoire **Manuals**.

• Les raccourcis pour l'éditeur du catalogue de canaux (**Channel Editor**), l'éditeur d'écran (**Screen Editor**) et l'éditeur de scénario (**Script Editor**), si vous avez installé les outils de développement (Developer Tools).

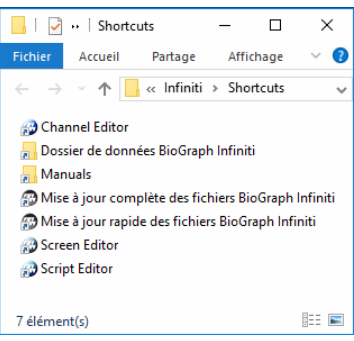

*Remarque : Pour lire la documentation utilisateur, un lecteur PDF doit être installé sur votre ordinateur. Le logiciel Adobe Reader DC est fourni gratuitement sur le site suivant : <https://get.adobe.com/reader/otherversions/>.*

# <span id="page-9-0"></span>**Suites de logiciel**

Les fichiers des suites logicielles seront installés dans **[Program Data](#page-9-1)** à l'intérieur du même classeur que ceux du logiciel BioGraph Infiniti.

- 1. Accédez au dossier Téléchargements, cliquez à droite sur le fichier, et sélectionnez **Extraire tout**.
- 2. Dans la fenêtre de confirmation, cochez la case **Afficher les dossiers extraits une fois l'opération terminée**, puis cliquez sur **Extraire**.

Le dossier d'extraction s'ouvre.

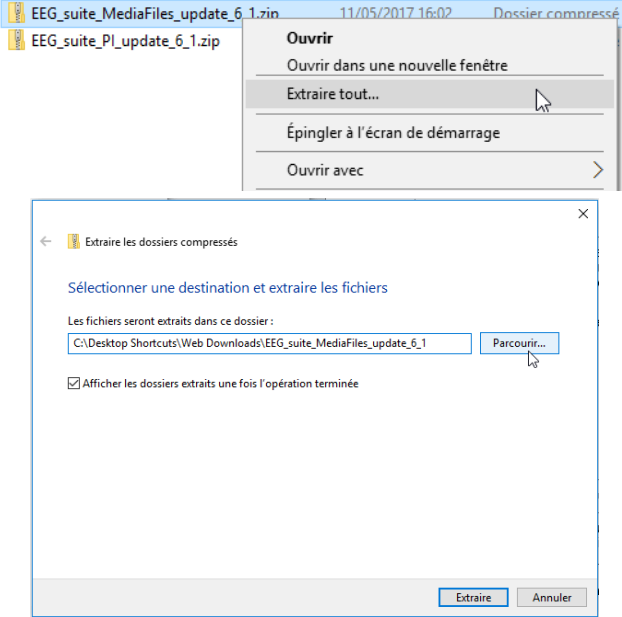

<span id="page-9-2"></span>3. Double-cliquez sur le fichier **.exe** pour le type d'encodeur que vous utiliserez avec BioGraph Infiniti. Le programme se prépare à installer le logiciel.

*Note: Le programme complet de BioGraph Infiniti comprend un fichier d'installation pour les fichiers de médias ainsi que des fichiers d'installation pour chaque type d'encodeur. Assurez-vous d'installer les fichiers de médias en premier.*

4. Une fois prêt, le programme d'installation affiche l'écran **Bienvenue**. Cliquez sur **Suivant** afin de démarrer l'installation.

Suivre ensuite la séquence d'installation déjà expliquée pour le BioGraph Infiniti.

<span id="page-9-3"></span>5. Une fois l'installation complétée, l'écran **Assistant InstallShield Terminé** s'affichera. Cliquez sur **Terminer**.

6. Répéter les étapes [3](#page-9-2) et [5](#page-9-3) pour chaque type d'encodeur que vous vous proposez d'utiliser avec le système.

Dans le cas où la suite contient des favoris, il est possible que le programme d'installation place une icône Favori sur votre bureau.

Cliquez sur cette icône pour ouvrir un répertoire contenant les Favoris définis pour votre Suite.

Un Favori est une configuration prédéfinie qui regroupe tous les paramètres requis pour l'enregistrement, le visionnement et la revue d'une séance. Le manuel Mise en route de BioGraph Infiniti contient une explication détaillée au sujet des Favoris.

*Remarque : On accède au fichier de documentation des Suites de logiciel (Manuals) à partir de l'icône [Documents et éditeurs de BioGraph Infiniti](#page-12-0), située sur le bureau de l'ordinateur. De plus amples informations sur l'icône Documents et éditeurs sont disponibles à la page 9.*

# <span id="page-10-0"></span>*Activation de la suite logiciel*

Avant de pouvoir utiliser une suite protégée, vous devez l'activer. Néanmoins, toutes les suites ne sont pas protégées. Si vous devez activer une suite de logiciel, un message apparaîtra pendant le processus d'installation.

- 1. Assurez-vous que BioGraph Infiniti soit fermé.
- 2. Double-cliquez sur l'icône **Documents et éditeurs de BioGraph Infiniti** sur votre Poste de travail.

Le répertoire **Documents et éditeurs** s'ouvre.

3. Double-cliquez sur l'icône **1ère activation de la suite**.

La fenêtre **App d'activation par utilisateur** s'ouvre.

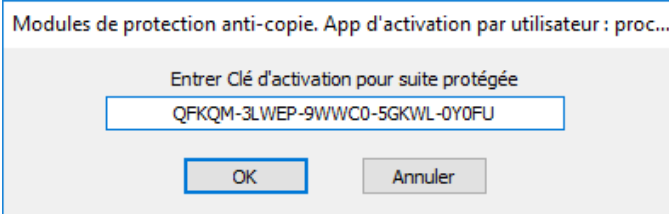

4. Entrer la **Clé d'activation** pour l'encodeur avec lequel vous venez d'enregistrer la séance.

**Conseil :** Vous trouverez la Clé d'activation pour suite dans le même endroit que les codes d'entrée d'encodeur.

5. Cliquez sur **OK**.

Vous pouvez maintenant vous servir de la nouvelle suite.

- 6. Démarrez BioGraph.
- 7. Cliquez sur **Lancement rapide**.
- 8. La nouvelle suite logiciel sera affichée sous **Catégories**.

# <span id="page-11-0"></span>**Developer Tools (outils de développement)**

<span id="page-11-1"></span>**Note**: Si vous installez l'offre groupée de 360 Suite, les outils de développement sont installés automatiquement. Vous pouvez sauter ce procedure

Les outils de développement seront installés dans Programmes à l'intérieur du même classeur que le logiciel BioGraph Infiniti.

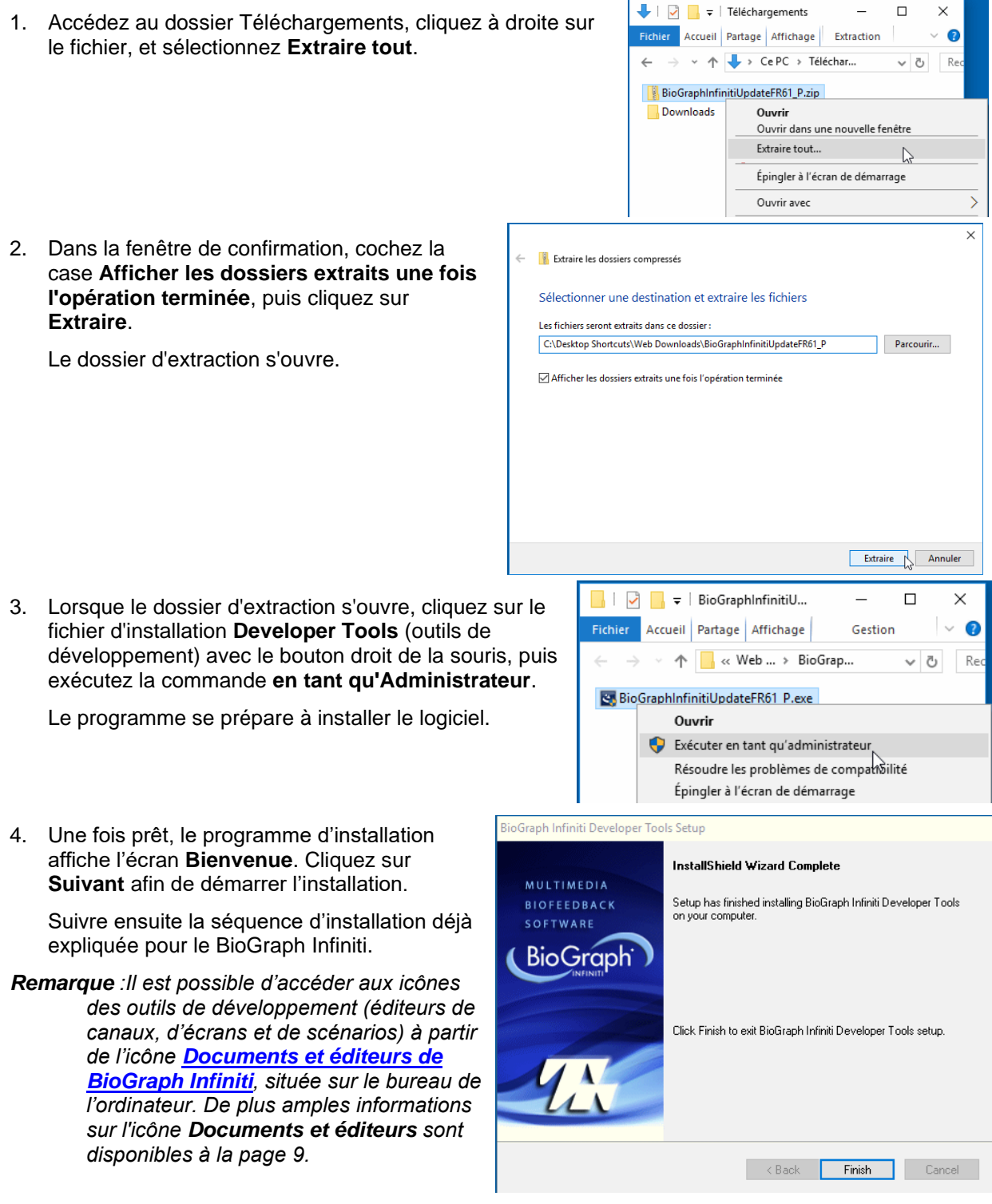

*L'éditeur d'écran peut également être lancé à partir de BioGraph Infiniti sans qu'il soit nécessaire de l'exécuter à partir du bureau de l'ordinateur.*

# **Mise à Jour du Logiciel**

<span id="page-12-0"></span>*Important : Nous vous conseillons d'effectuer la mise à jour de votre logiciel en lançant BioGraph Infiniti et cliquant Aide > Rechercher des mises à jour. Vous pouvez également consulter le site Web de Thought Technology ([Thought Technology → Soutien→ Mises à jour](http://thoughttechnology.com/index.php/hiddenupdates_fre)) ou adressez-vous à votre distributeur autorisé local.*

Cette opération mettra à jour les fichiers de BioGraph Infiniti, des outils de développement, ainsi que des suites de logiciel. Si le module CardioPro ou le module NeuroGuide Z-Score ont antérieurement été installés sur votre ordinateur, leurs fichiers seront également mis à jour.

*Important : Veuillez toujours installer le BioGraph Infiniti en premier. Une fois que vous avez mis à jour le logiciel BioGraph Infiniti, vous pouvez installer ou mettre à jour les autres logiciels dans n'importe quel ordre.*

Pour des descriptions plus détaillées de ces instructions, consultez **[Installation de BioGraph Infiniti](#page-5-2)** à la page [2.](#page-5-2)

- $\begin{array}{|c|c|c|c|c|}\n\hline\n\end{array}$   $\begin{array}{|c|c|c|}\n\hline\n\end{array}$   $\begin{array}{|c|c|c|}\n\hline\n\end{array}$   $\begin{array}{|c|c|c|}\n\hline\n\end{array}$   $\begin{array}{|c|c|c|}\n\hline\n\end{array}$   $\begin{array}{|c|c|c|}\n\hline\n\end{array}$   $\begin{array}{|c|c|c|}\n\hline\n\end{array}$   $\begin{array}{|c|c|c|}\n\hline\n\end{array}$  $\Box$  $\times$ 1. Accédez au dossier Téléchargements, cliquez à droite sur Accueil Partage Affichage Extraction  $\vee$  0 le fichier, et sélectionnez **Extraire tout**.  $\Rightarrow$   $\rightarrow$   $\uparrow$   $\downarrow$  > Ce PC > Téléchar... v o Re BioGraphInfinitiUpdateFR61\_P.zip Downloads Ouvrir Ouvrir dans une nouvelle fenêtre Extraire tout...  $\sim$ Épingler à l'écran de démarrage Ouvrir avec  $\rightarrow$ 2. Dans la fenêtre de confirmation, cochez la Extraire les dossiers compressés case **Afficher les dossiers extraits une fois**  Sélectionner une destination et extraire les fichiers **l'opération terminée**, puis cliquez sur Les fichiers seront extraits dans ce dossier : **Extraire**. C:\Desktop Shortcuts\Web Downloads\BioGraphInfinitiUpdateFR61\_P Parcourir... Le dossier d'extraction s'ouvre. Afficher les dossiers extraits une fois l'opération terminée Extraire Annuler  $\Box$   $\Box$   $\Box$   $\Box$  BioGraphInfinitiU...  $\Box$  $\times$ 3. Lorsque le dossier d'extraction s'ouvre, cliquez sur le Fichier Accueil Partage Affichage Gestion  $\ddot{\phantom{0}}$  $\bullet$ fichier d'installation **BioGraph Infiniti** avec le bouton  $\Rightarrow$   $\land$   $\uparrow$   $\qquad$   $\land$  Web ... > BioGrap...  $\sim$  7 Re droit de la souris, puis exécutez la commande **en tant qu'Administrateur**. St. BioGraphInfinitiUpdateFR61 P.exe Ouvrir Le programme se prépare à mettre le logiciel à jour. Exécuter en tant qu'administrateur Résoudre les problèmes de compart Épingler à l'écran de démarrage
- 4. Dans l'écran de **Bienvenue**, cliquez sur **Suivant** pour démarrer la mise à jour.

5. À ce stade, vous verrez un avis concernant la durée potentielle de la mise à jour.

Cliquez sur **Oui** pour continuer.

- 6. Dans **Informations client**, cliquez sur **Suivant**.
- 7. À ce stade, vous verrez un avis qui vous donnera l'option de sauvegarder vos données.

Il est recommandé de cliquer sur **Oui**.

Si vous cliquez sur **Non**, la mise à jour continuera sans sauvegarder vos données.

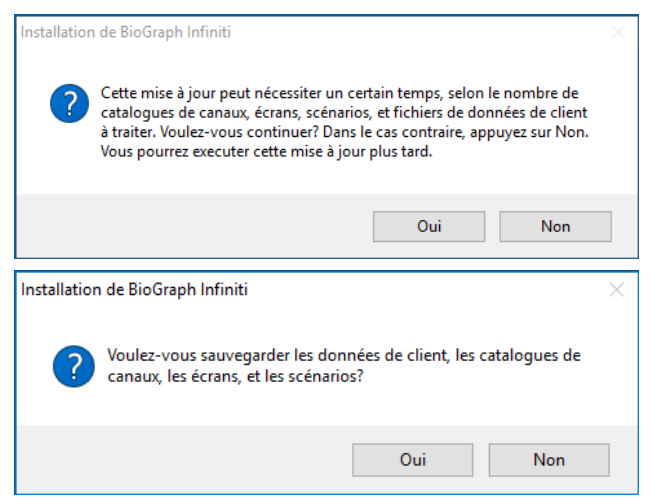

Par défaut, les données sont sauvegardées dans le répertoire **\Infiniti Backup\Avant actualisation de la version 6.2**. Vous pouvez choisir un dossier différent.

8. Une demande de confirmation indique que les données seront copiées dans le répertoire de sauvegarde. Cliquez sur **OK** pour continuer. Un message vous informe que la sauvegarde est en cours.

L'écran **État de l'installation** apparaît, affichant une barre de progrès qui indique le statut de la mise à jour.

9. Lorsque la mise à jour de BioGraph Infiniti est terminée, la fenêtre **Mise à jour des Developer Tools** s'ouvrira. Cliquez sur **Mettre à jour** afin de continuer.

L'écran **État de l'installation** apparaît, affichant une barre de progrès qui indique le statut de la mise à jour.

- 10. Dans l'écran **Assistant InstallShield Terminé**, cliquez sur **Terminer**.
- 11. Dans le cas où une version antérieure de CardioPro Infiniti est déjà installée sur votre ordinateur, à ce stade la fenêtre **Mise à jour de CardioPro Infiniti HRV Analysis Module** s'ouvrira. Cliquez sur **Mettre à jour** afin de continuer.

L'écran **État de l'installation** apparaît, affichant une barre de progrès qui indique le statut de la mise à jour.

- 12. Dans l'écran **Assistant InstallShield Terminé**, cliquez sur **Terminer**.
- 13. Dans le cas où une version antérieure du module NeuroGuide Z-Score est déjà installée sur votre ordinateur, à ce stade la fenêtre **Mise à jour de NeuroGuide Z-Score Module** s'ouvrira. Cliquez sur **Mettre à jour** afin de continuer.

L'écran **État de l'installation** apparaît, affichant une barre de progrès qui indique le statut de la mise à jour.

- 14. Dans l'écran **Assistant InstallShield Terminé**, cliquez sur **Terminer**.
- 15. Une fois l'installation initiale achevée, le programme d'installation traitera les scénarios, les écrans, les catalogues de canaux, les données clients et les autres fichiers utilisés par BioGraph Infiniti.

Une série d'écrans, semblables à celui illustré cicontre, illustrent le progrès du traitement.

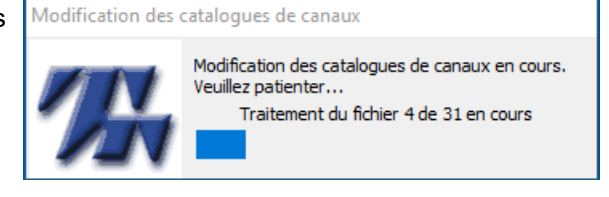

16. Une fois la procédure complétée, le programme de mise à jour vous offre l'option de créer des vignettes pour chacun de ces écrans. Cliquez sur **Oui** pour exécuter l'utilitaire.

La création des vignettes s'effectue seulement si elles n'existaient pas au moment de l'installation. Si elles existent déjà, rien ne se passe lorsque vous cliquez sur **Oui**.

*Remarque : Lorsque vous faites la mise à jour d'une version de BioGraph Infiniti antérieure à 6.0, toute information existante sur le calibrage des capteurs par l'Assistant de calibrage sera supprimée. La première fois que vous utilisez le software après une mise à jour, calibrez vos capteurs de nouveau en sélectionnant Calibrage des capteurs à partir du menu Hardware dans l'écran du cadre principal.*

# **Dépannage lors de I'installation**

<span id="page-14-1"></span><span id="page-14-0"></span>Ces suggestions de dépannage pourraient vous aider lors de l'installation de BioGraph Infiniti.

### **Question :**

Comment l'installation **Personnalisée** diffère-telle de l'installation **Par défaut** ?

#### **Réponse :**

L'installation **Personnalisée** vous permet d'installer le fichier exécutable de BioGraph Infiniti dans un répertoire différent du répertoire par défaut (**Program Files**).

Les fichiers de médias ainsi que les fichiers des suites logicielles seront installés dans le classeur **C:\ProgramData**.

• Sélectionnez **Personnalisée** dans **Type d'installation** et cliquez sur **Suivant** afin d'ouvrir **Choisissez l'emplacement cible**.

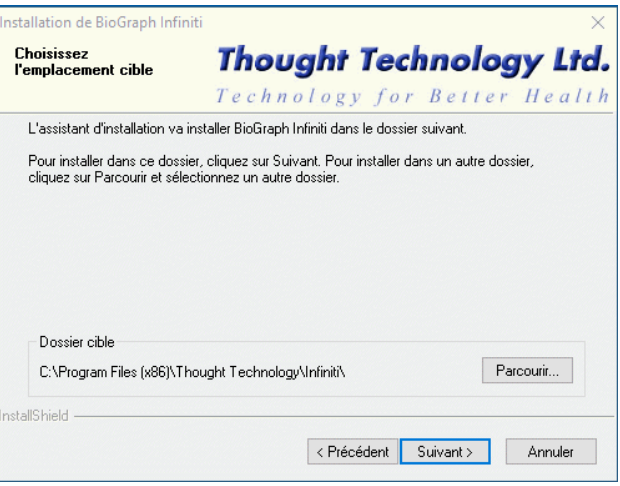

• Cliquez sur **Parcourir** afin d'ouvrir le navigateur **Choisissez un dossier**. Repérez et sélectionnez le répertoire dans lequel vous désirez installer le logiciel et cliquez sur **OK**.

#### **Question :**

Quel peut-être l'effet du mode d'installation **Compacte** lorsqu'il ne reste que peu d'espace disponible sur le disque dur de votre ordinateur ?

#### **Réponse :**

Le mode **Compact** n'installe que les fichiers nécessaires à l'exécution de BioGraph Infiniti. Il n'installe aucun fichier multimédia.

Il est possible, dans ce cas, que certains écrans ne se chargent pas correctement lors de l'exécution du logiciel.

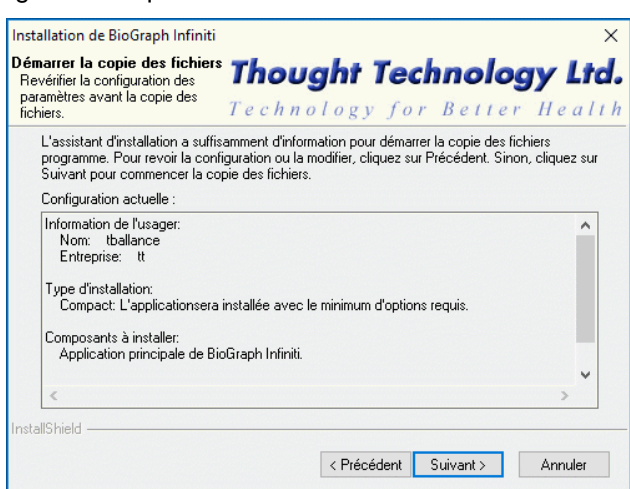

## **Question :**

<span id="page-15-2"></span>Je n'ai pas installé le pilote du TT-USB, ou le pilote du moniteur de tension artérielle, pendant l'installation de BioGraph Infiniti. Maintenant je veux installer le composant qui manque.

#### **Solution :**

- 1. Dans Windows, recherchez et ouvrez **Applications et fonctionnalités**..
- 2. Sélectionnez BioGraph Infiniti et cliquez sur **Modifier**.
- 3. Dans l'écran de **Bienvenue**, sélectionnez **Modifier** ou **Réparer**, puis cliquez sur **Suivant**.
- 4. Le programme d'entretien validera les composants actuellement installés, et ensuite ouvrira des fenêtres d'installation pour les composants manquants.

Ensuite, les instructions à suivre sont les mêmes que pour l'installation de BioGraph Infiniti.

### **Question :**

J'ai installé la version la plus récente de BioGraph Infiniti, et maintenant je veux installer une Suite de logiciel avec un numéro de version inférieur à 5.0.

### **Réponse :**

La plus récente version de BioGraph Infiniti utilise une structure de fichiers qui est différente de celle utilisée par les versions antérieures à 5.0 ; par conséquent il n'est pas directement compatible avec les suites de logiciel plus anciennes. Vous devez exécuter un utilitaire de mise à jour afin de changer la structure des fichiers lorsqu'une suite de logiciel est dotée d'un numéro de version inférieur à 5.0.

### **Solution :**

Après avoir installé votre Suite, suivez les instructions suivantes :

- 1. Double-cliquez sur l'icône **Docs et éditeurs de BioGraph Infiniti** pour ouvrir le dossier de **Raccourcis**.
- 2. Cliquez sur **Mise à jour complète des fichiers BioGraph Infiniti** avec le bouton droit de la souris, puis exécutez la commande **en tant qu'Administrateur**.

Une série d'écrans, semblables à celui illustré cicontre, illustrent le progrès de la mise à jour.

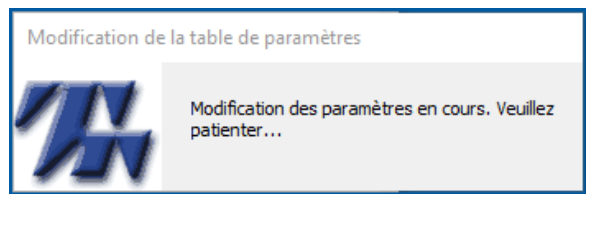

3. Une fois le traitement complété, l'utilitaire de mise à jour vous offre l'option de créer des vignettes pour chacun de ces écrans.

<span id="page-15-0"></span>*Remarque : La création des vignettes s'effectue seulement si elles n'existaient pas au moment de l'installation. Si elles existent déjà, rien ne se passe lorsque vous cliquez sur Oui.*

# **Autres consignes concernant l'installation**

# <span id="page-15-1"></span>**Pour annuler l'installation**

S'il devient nécessaire, durant l'installation d'un composant, d'interrompre celle-ci, cliquez sur **Annuler**. On vous invitera à confirmer la commande.

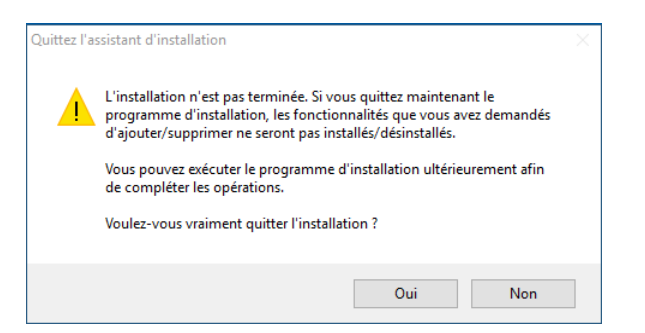

- Pour interrompre l'installation, cliquez sur **Oui**.
- Pour poursuivre l'installation là où elle a été interrompue, cliquez sur **Non**.

**Important** *: Une fois que l'installation des fichiers a démarré, il est préférable de laisser le processus s'exécuter et de désinstaller l'application ou les composants par la suite. Autrement, vous devrez supprimer les fichiers manuellement.*

# <span id="page-16-0"></span>**Pour désinstaller les composants de BioGraph Infiniti**

Si vous décidez de désinstaller le logiciel BioGraph Infiniti, ses Suites de logiciel, ses outils de développement ou le pilote du TT-USB, la méthode recommandée est d'ouvrir **Programmes et fonctionnalités** dans le **Panneau de configuration**.

- 1. Sélectionnez l'application ou le composant BioGraph Infiniti à supprimer.
- 2. Cliquez sur **Désinstaller**.

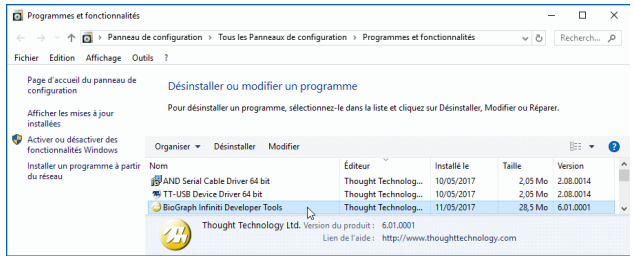

À ce stade :

- Si vous êtes en train de désinstaller le pilote TT-USB, une demande de confirmation s'ouvrira. Cliquez sur **Oui**.
- Si vous êtes en train de désinstaller tout autre composant, le programme Maintenance de l'installation s'ouvrira et se préparera à désinstaller le composant. Passez à la prochaine étape.
- 3. Une fois prêt, le programme d'installation et maintenance affiche l'écran **Bienvenue**. Sélectionnez **Supprimer** et cliquez sur **Suivant** afin de démarrer la désinstallation du composant.
- 4. Au message de confirmation, cliquez sur **OK**.
- 5. Une fois le composant désinstallé, cliquez sur **Terminer**.
- *Remarque : Il est recommandé de redémarrer votre ordinateur après avoir désinstallé tout composant du logiciel.*

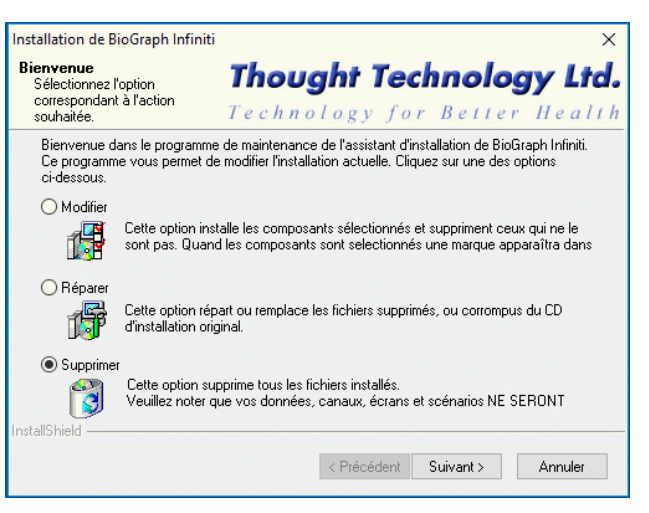

La désinstallation d'une application ou d'un composant BioGraph Infiniti supprimera tous les fichiers de programme déjà installés. Elle **ne supprimera toutefois pas** les données client, les catalogues de canaux, les écrans et les scénarios. Et ce dans le but de prévenir toute suppression involontaire d'information clinique.

*Important : Si vous désirez tout de même supprimer ces fichiers, contactez votre distributeur autorisé ou appelez notre Assistance technique à +1 (514) 489-8251.*